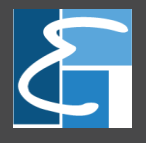

# **ХЭРЭГЛЭГЧИЙН ГАРЫН АВЛАГА**

**3/3,5 инчийн өнгөт дэлгэцтэй төхөөрөмж**

**Хувилбар V1.1 2015.01.01**

### **Энэхүү гарын авлагын талаар**

- **\* тэмдэг тавигдсан функцууд нь бүх төхөөрөмжинд ижил байх албагүй.**
- **Цэсний зурагнууд нь бодит төхөөрөмжийн цэстэй тохирохгүй байж болно.**

**Юуны түрүүнд манай компанийн борлуулж буй хуруу, нүүр , карт, кодоор ажилчдын цаг бүртгэх, хаалга нэвтрэх удирдлагын төхөөрөмжийг худалдан авч ашиглаж байгаад баярласнаа илэрхийлж байна. Энэхүү шинэ загварын сайжруулсан нэмэлт функц бүхий төхөөрөмжүүд нь өмнөх загваруудаас олон давуу талтай болж чадсан. Энэ гарын авлагыг бид байнга шинэчлэн сайжруулж байх тул бидэнд санал бодлоо илгээнэ үү. ZKTeco брендийн үйлдвэрлэсэн шинэ тоног төхөөрөмжүүдийн талаар илүү дэлгэрэнгүй мэдээлэл авахыг хүсвэл [www.zkteco.com](http://www.zkteco.com/) сайтаар орж сонирхоно уу. Тус брендийн олон загвар нь Монголын хэрэглэгчдийн хувьд танил, нийтлэг хэрэглээ болсон байдаг.** 

# **Гарчиг**

#### **1 Ашиглах зөвлөмж**

- 1.1 Хурууны хээг байрлуулах
- 1.2 Шалгах горимууд
	- 1.2.1 1:N Хурууны хээгээр шалгах
	- 1.2.2 1:1 Хурууны хээгээр шалгах
	- 1.2.3 Нууц кодоор шалгах
	- 1.2.4 Картаар шалгах \*

### **2 Үндсэн цэс**

#### **3 Хэрэглэгч удирдах**

- 3.1 Хэрэглэгч нэмэх
- 3.2 Бүх хэрэглэгч дотроос хэрэглэгч хайх
- 3.3 Дэлгэцийн хэлбэр

### **4 Хэрэглэгчийн эрх**

### **5 Нэвтрэх удирдлагын тохиргоо**

### **6 Холболтын тохиргоо**

6.1 Дотоод сүлжээ

### **7 Систем**

- 7.1 Огноо
- 7.2 Ирц
- 7.3 Хээ
- 7.4 Эхлүүлэх
- 7.5 USB шинэчлэх

### **8 Өгөгдөл**

- 8.1 Өгөгдөл устгах
- 8.2 Өгөгдөл нөөцлөх
- 8.3 Өгөгдөл сэргээх

### **9 USB диск**

- 9.1 Татах
- 9.2 Илгээх
- 9.3 Татах сонголт
- **10 Ирцийн бичлэг хайх**

**Төхөөрөмжийн цэсэн дэх удирдлага, тохиргооны хэсгүүдийг дур мэдэн өөрчлөхгүй байхыг анхааруулж байна.** 

### **1 Төхөөрөмжийг ашиглах зөвлөмж**

# **1.1 Хурууг байрлуулах**

**Бүртгүүлэхэд тохиромжтой хуруунууд:** Долоовор, дунд болон ядам хуруунууд тохиромжтой байдаг. Чигчий болон эрхий хурууг хурууны хээ цуглуулагч дээр зөв байрлуулахад тохиромж муу байна.

1) **Хурууны хээг зөв байрлуулах:** Хурууны хээг мэдрэгчний төв дунд, жигд байрлуулна.

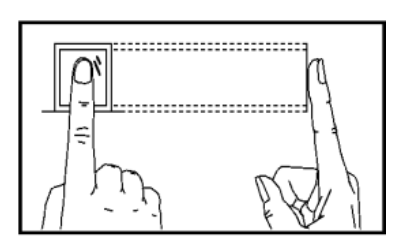

2) **Хурууны хээний буруу байрлал:** Хурууг далий, хазгай, захдуулж байрлуулах.

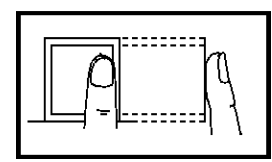

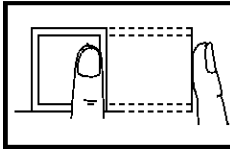

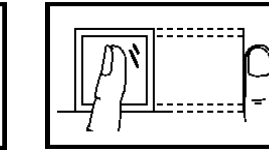

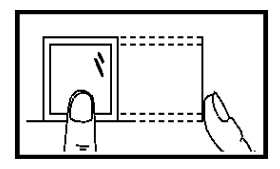

### **1.2 Шалгах горим**

#### **1.2.1 1:N Хурууны хээгээр шалгах**

Хурууг хээ цуглуулагч дээр тавьсанаар төхөөрөмж тухайн хурууны хээг өгөгдлийн сан дахь бүх хурууны хээтэй жишиж үздэг.

Хурууны хээг хээ цуглуулагч дээр зөв тавьсанаар:

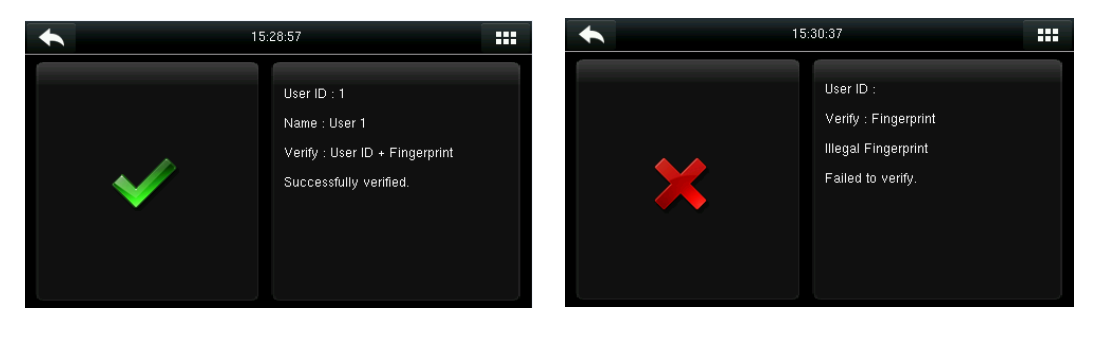

Шалгалт амжилттай болсоноор дэлгэцэнд энэ мэдээлэл гарна.

Хэрэв шалгалт амжилтгүй болвол дэлгэцэнд энэ мэдээлэл гарна.

#### **1.2.2 1:1 Хурууны хээгээр шалгах**

Хурууг хээ цуглуулагч дээр тавьсанаар төхөөрөмж тухайн хурууны хээ болон урьдчилан оруулсан хэрэглэгчийн дугаарын хамт өгөгдлийн сан дахь бүх хурууны хээтэй жишиж үздэг. Энэ нь зөвхөн хурууны хээ танигдахгүй байх тохиолдолд ашиглах функц юм.

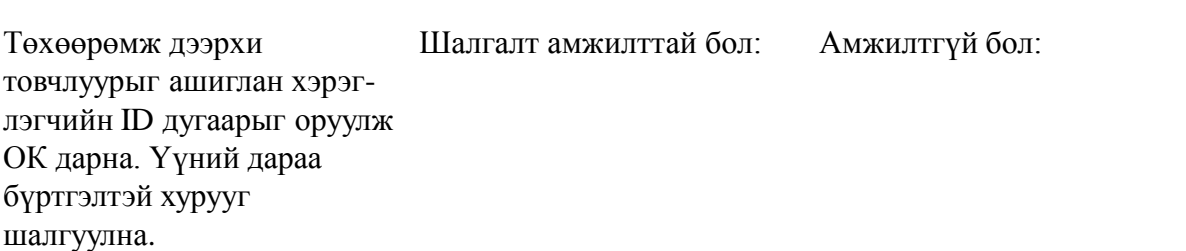

#### **1.2.3 Нууц кодоор шалгах**

Хэрэглэгч өөрийн ID дугаар болон нууц кодийг оруулсанаар төхөөрөмж нь хэрэглэгчийн өгөгдөлөөс нууц код таарж буй эсэхийг шалгана.

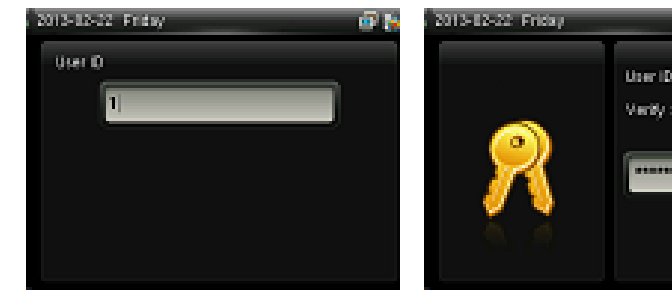

Төхөөрөмж дээрхи товчлуурыг ашиглан хэрэглэгчийн ID дугаарыг оруулж ОК дарна.

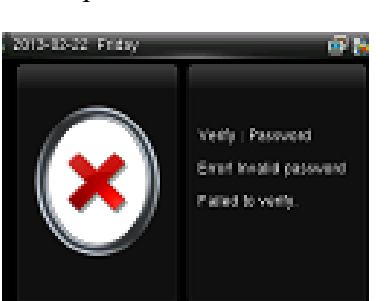

Амжилтгүй бол:

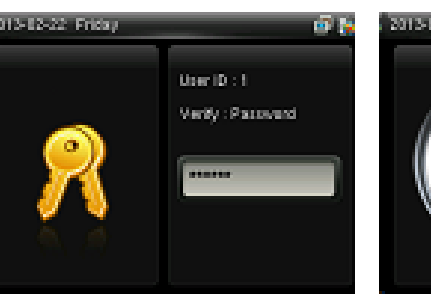

Нууц кодийг оруулж ОК дарна.

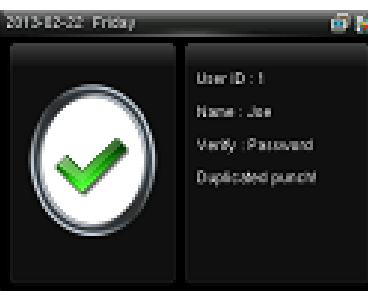

Амжилттай бол:

#### **1.2.4 Картаар шалгах \***

Зөвхөн карт унших модуль суурилсан төхөөрөмж дээр картаар шалгуулж болно. Карт унших боломжтой төхөөрөмжинд дор дурдсан 2 горимоор шалгуулах боломжтой.

**Зөвхөн картаар:** Хэрэглэгч зөвхөн картаа уншуулна.

**Карт болон хурууны хээгээр:** Картыг шалгуулсаны дараа хурууны хээг шалгуулна.

#### **1. Дан ID картаар шалгуулах**

- 1) Бүртгэлтэй карт бүхий хэрэглэгч картаа төхөөрөмжийн карт унших хэсэгт ойртуулж картаа уншуулна.
- **2. Карт болон хуруугаар шалгуулах.**
- 2) Хэрэглэгч карт, дараа нь хурууны хээгээ шалгуулна.

### **2 Үндсэн цэс**

Төхөөрөмжийн товчлуур дундаас **М/ОК** товчлуурыг дарж үндсэн цэсэнд нэвтэрнэ.

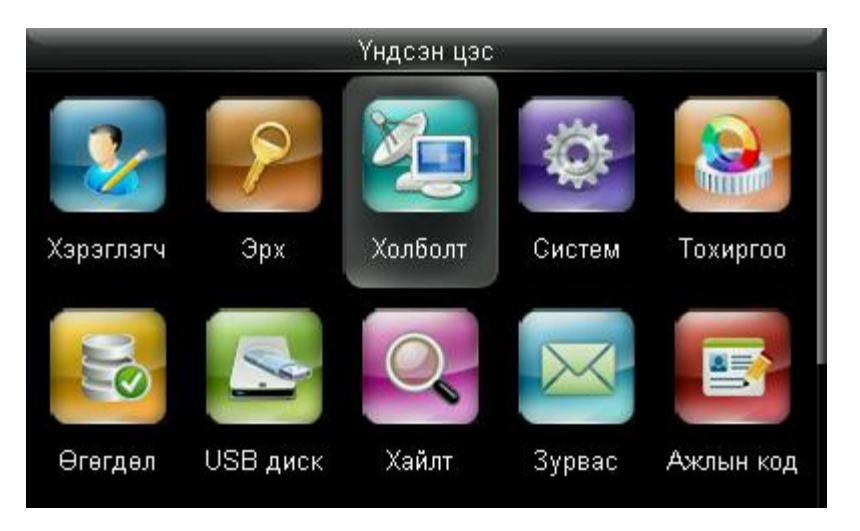

**Хэрэглэгч:** Хэрэглэгч шинээр нэмэх, бүх хэрэглэгчийн мэдээллийг жагсаалтаар харах, хэрэглэгч засах, устгах боломжтой.

**Эрх:** Төхөөрөмжийн цэсэнд нэвтрэх, өөрчлөлт хийх эрх бүхий хэрэглэгчийн эрх үүсгэх.

**Холболт:** Төхөөрөмжийн сүлжээнд холбогдох IP хаягийн тохиргоо хийнэ.

**Систем:** Системийн өгөгдлүүдтэй холбоотой тохиргоог хийнэ. үүнд: Огноо, ирцийн тохиргоо, төхөөрөмжийг дахин эхлүүлэх, флаш дискнээс төхөөрөмжийн програм хангамжийн шинэчлэл хийх гэх мэт.

**Тохиргоо:** Төхөөрөмжийн дуу, дохио, дэлгэцийн тохиргоо хийнэ.

**Өгөгдөл:** Төхөөрөмж дээрхи бүх өгөгдлийг устгах, нөөцлөх, сэргээх

**USB диск:** Төхөөрөмж дээр хадгалагдсан хэрэглэгч болон ирцийн мэдээллийг флаш дискэнд татаж авах, татсан мэдээллийг цаг бүртгэлийн програмд дамжуулах

**Хайлт:** Бүртгэлтэй хэрэглэгчийн ID дугаараар харгалзах ирцийн бичлэг хайх.

**Зурвас:** Тухайлсан нэг хэрэглэгчид, эсвэл бүх хэрэглэгчид зориулсан богино мэдээг тохируулсан цагт төхөөрөмжийн дэлгэцэнд харуулах.

**Ажлын код:** Ажиллах гэж буй өөр өөр төлөвүүдийг тодорхойлох буюу ямар тусгай ажил хийх гэж буйг тодорхойлно. Жишээ нь. Нэмэлт цагаар, хурал гэх мэт.

**Тест:** Төхөөрөмж нь өөрт суурилсан модулууд болон функцийг автоматаар шалгах.

**Мэдээлэл:** Төхөөрөмжийн багтаамж, мэдээлэл харах.

# **3 Хэрэглэгч**

Энэхүү дэд цэсийн тусламжтайгаар төхөөрөмж дэх хэрэглэгчийн мэдээллийг дугаар, нэр, хэрэглэгчийн эрх, хурууны хээ, картын дугаар, нууц үгийн хамт харах, хүн нэмэх, засах, устгах боломжтой.

### **3.1 Хүн нэмэх**

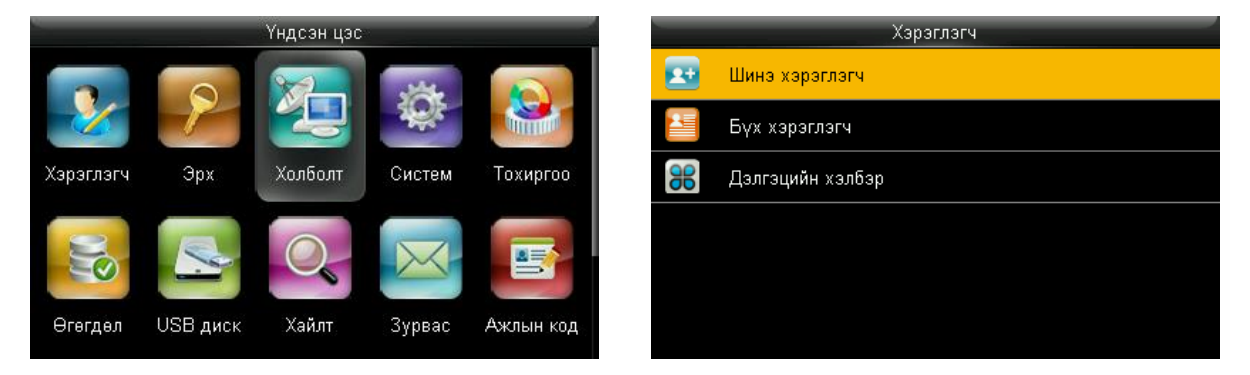

**М/ОК** товч дарж үндсэн цэсэнд нэвтрэх ба Хэрэглэгч дэд цэсийг сонгож Шинэ хэрэглэгч дээр ОК дарна.

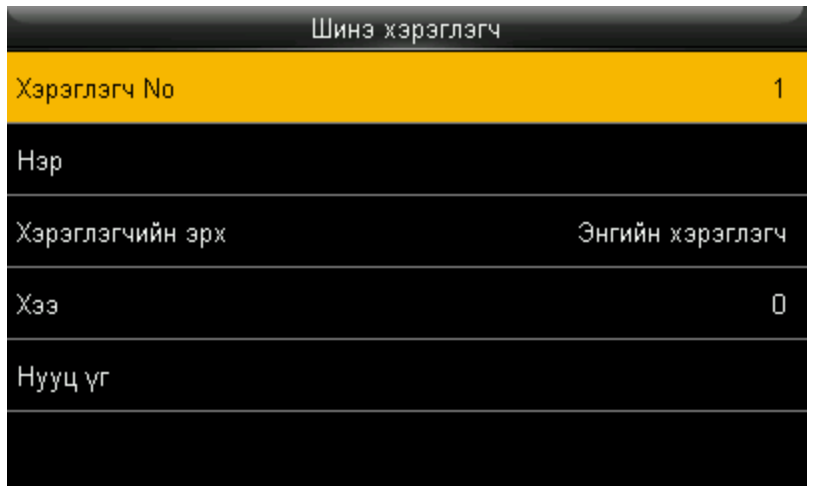

- Төхөөрөмж өөрөө 1 с эхлэн автоматаар дугаарлалт хийдэг тул өөр дугаар оруулах бол хэрэглэгчийн No хэсэгт ОК дарж хэрэглэгчийн дугаарыг оруулна.
- Нэр хэсэгт хэрэглэгчийн нэрийг оруулах ба төхөөрөмжийн үсэгт товчлуурыг ашиглаж болно. Эсвэл компютерт суусан цаг бүртгэлийн програмийн тусламжтайгаар нэрийг шивж оруулах нь илүү тохиромжтой байна.
- Хэрэглэгчийн эрх хэсгээр тухайн хэрэглэгчид харгалзах эрх онооно. Үүнд:
- Супер админ Үндсэн цэсэнд нэвтрэх, бүх өөрчлөлтүүдийг хийх эрхтэй байна.
- Энгийн хэрэглэгч Төхөөрөмж дээр админ эрхтэй хэрэглэгч үүсгээгүй нөхцөлд энгийн хэрэглэгч нь төхөөрөмжийн цэсэнд нэвтрэх, өөрчлөлт хийх боломжтой байна. Төхөөрөмж дээр админ эрхтэй хэрэглэгч үүсгэснээр тухайн эрх хаагдах буюу зөвхөн хуруугаар цагаа бүртгүүлэх эрх үлдэнэ.
- Хэрэглэгчийн эрх 1/2/3 Төхөөрөмжийн бусад өөр цэсээр хэрэглэгчид зориулсан тус бүрдээ өөр эрх бүхий хэрэглэгчийн эрхүүд буюу туслах админ үүсгэж болох ба супер админ эрхтэй хэрэглэгчийн эрхээр цэсэнд нэвтэрч туслах админий эрхүүдийг үүсгэх боломжтой.

### **Шинэ хэрэглэгчийг хурууны хээгээр бүртгэх**

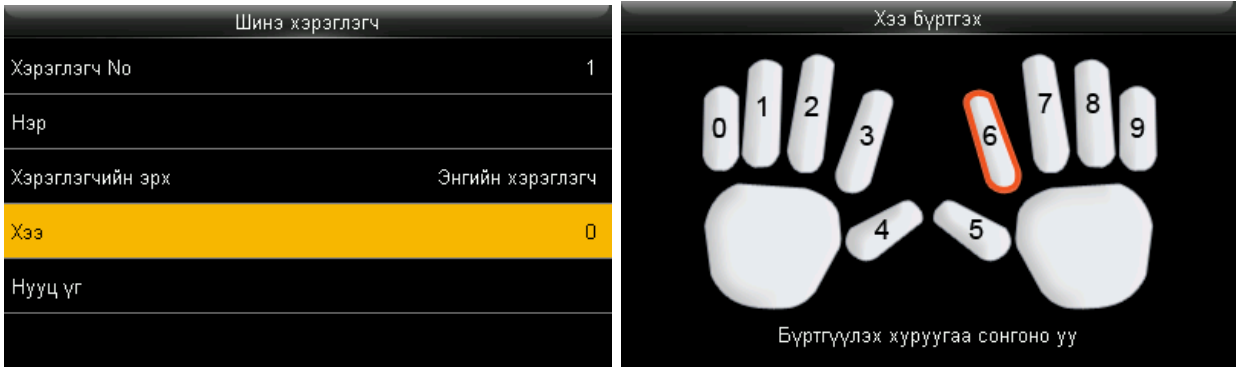

Хээ гэсэн хэсгийг сонгож ОК дарна. Нээгдсэн дэлгэцнээс бүртгүүлэх гэж буй хурууг сонгож ОК дарна.

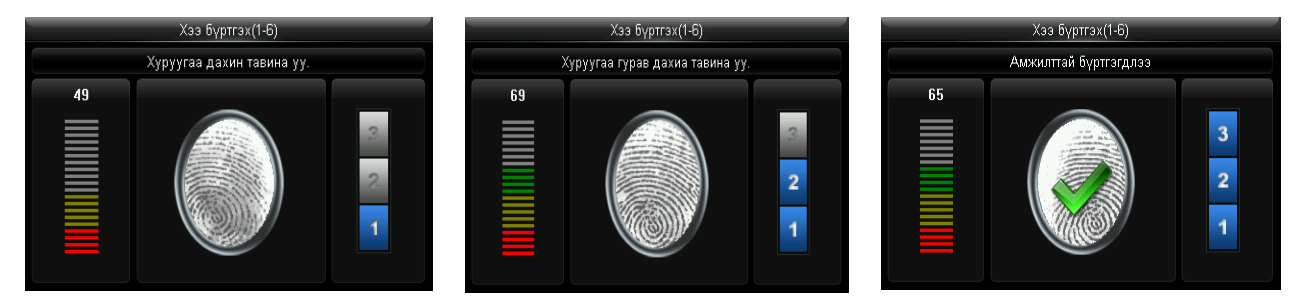

Сонгосон хурууг хурууны хээ цуглуулагч дээр жигд 3 удаа дарж бүртгүүлнэ. 3 удаа амжилттай бүртгүүлсэний дараа төхөөрөмжийн дэлгэц хэрэглэгч бүртгэх цэсэнд автоматаар буцна. Хэрэв хурууны хээг бүртгэж чадаагүй бол амжилтгүй боллоо гэсэн зурвас гарах ба та хурууны хээг дахин 3 удаа оруулах шаардлагатай. Нэг хэрэглэгчээс дор хаяж 2 өөр хурууны хээ авах ёстой. Өөр хурууны хээ бүртгүүлэхийн тулд Хээ хэсэгт дахин нэвтэрж шинэ хурууны хээг мөн ижил зарчмаар 3 удаа дарж баталгаажуулна. Хурууны хээг амжилттай бүртгүүлсний дараа Хээ хэсэгт бүртгэлтэй хурууны тоо харагдана. Зураг үз:

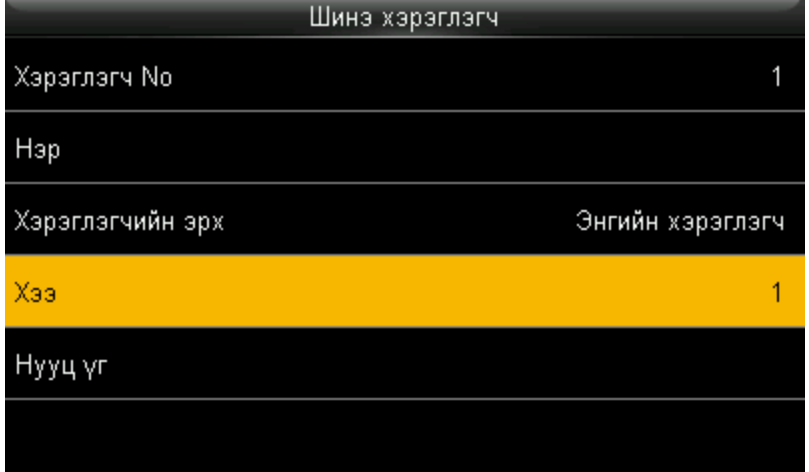

# **Шинэ хэрэглэгчийг картаар бүртгэх \***

Энэхүү боломж нь зөвхөн карт унших модуль суурилсан төхөөрөмжинд байна. Картаар бүртгэхийн тулд карт хэсгийг сонгож ОК дарах ба бүртгүүлэх картийг төхөөрөмжийн карт унших хэсэгт ойртуулж картийг бүртгүүлнэ.

# **Нууц кодоор бүртгэх**

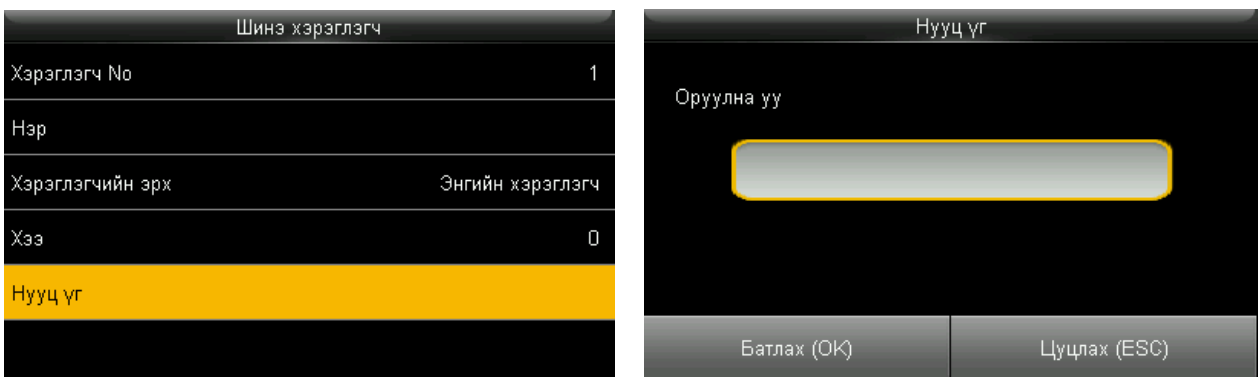

Нууц үг хэсэгт ОК дарсанаар нууц код оруулах талбар нээгдэнэ. Нууц кодийг 2 удаа оруулж баталгаажуулсанаар код амжилттай бүртгэгдэнэ.

### **3.2 Бүх бүртгэлтэй хэрэглэгчдээс хүн хайх**

Хэрэглэгч цэсний Бүх хэрэглэгч хэсэгт ОК дарж нэвтэрснээр нийт бүртгэлтэй хэрэглэгчдийг жагсаалтаар харах, хэрэглэгчийн дугаараар жагсаалтаас хайх боломжтой. Сонгосон хэрэглэгчийн мэдээлэл дээр ОК дарсанаар тухайн хэрэглэгчийн мэдээллийг Засах, Устгах гэсэн 2 сонголт нээгдэнэ. Засах сонголтыг хийснээр анх тухайн хэрэглэгчийн мэдээлэл бүхий шинэ хүн бүртгэхтэй ижил дэлгэц нээгдэнэ. Тухайн дэлгэцнээс хэрэглэгчийн ID Дугаараас бусад мэдээллийг засах, өөрчлөх боломжтой. Устгах хэсэг нь дотроо Хэрэглэгчийг устгах, Зөвхөн хурууны хээг устгах, Нууц кодийг устгах, Картийг устгах гэсэн сонголттой.

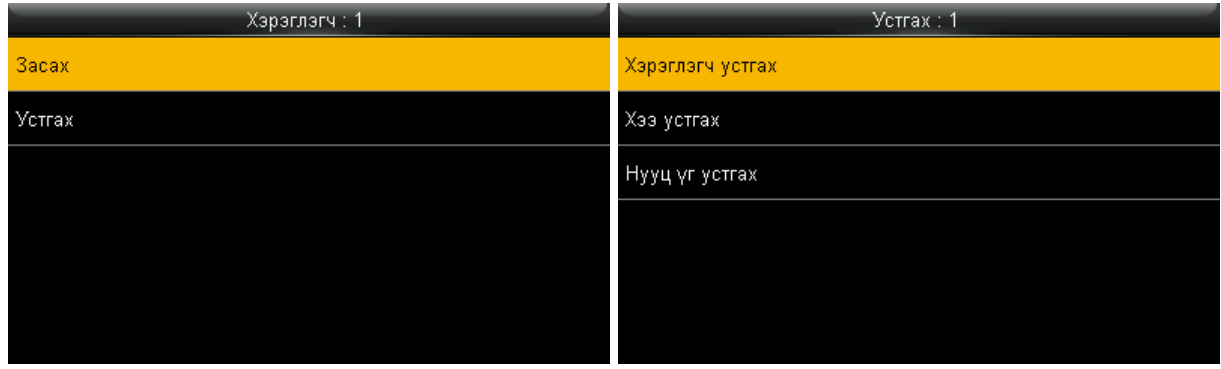

# **3.3 Дэлгэцийн хэлбэр**

Дан мөр, давхар мөр, холимог мөр гэсэн сонголттой. Сонголтууд нь бүх бүртгэлтэй хэрэглэгчдийн жагсаалтыг ямар хэлбэрээр харуулахыг сонгоно.

# **4. Хэрэглэгчийн эрх**

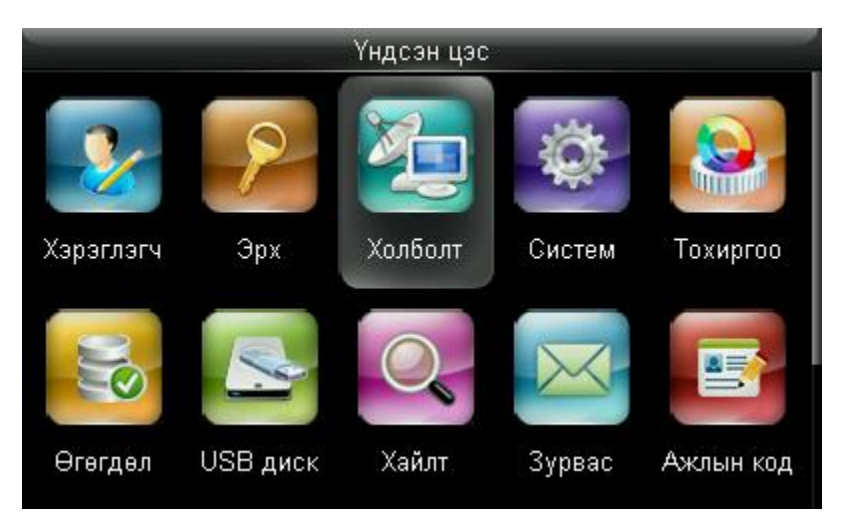

Энэхүү цэсээр админаас гадна 1 – 3 хүртэл тус бүрдээ өөр эрх бүхий туслах админы эрх бүхий хэрэглэгчийн эрх тодорхойлох, хэрэглэгчид оноох идэвхижүүлэлтийг хийнэ.

### **5. Нэвтрэх удирдлагын тохиргоо \***

Энэ цэс нь зөвхөн нэвтрэх удирдлагын функц бүхий төхөөрөмжинд байна. Үүнд:

- Тохиргоо
- Цагийн хуваарь
- Амралтын өдөр
- Нэвтрэх эрхийн бүлэг
- Шалгуулах хувилбарууд
- Anti-Passback тохиргоо гэсэн сонголтууд байна.

Эдгээр сонголтуудын тохиргоог хийх бол бидэнтэй холбогдоно уу.

# **6. Холболтын тохиргоо**

Энэхүү цэсээр төхөөрөмжийг дотоод сүлжээнд холбох болон бусад холболтын тохигоог хийнэ. Хэрэглэгчдийн ашиглах сонголт нь Сүлжээний тохиргоо юм. Уг тохиргоог хийснээр төхөөрөмжийг дотоод сүлжээнд холбоно.

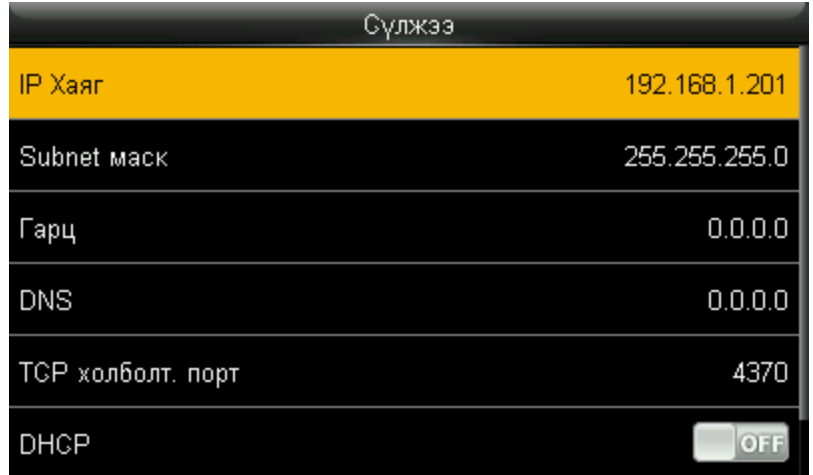

IP Хаяг хэсэгт өөрийн байгууллагын дотоод сүлжээний хаяглалтыг хийж өгнө. Тохиргоог хийхэд туршлага дутвал биднээс лавлана уу.

Мөн Холболт цэсний PC холболт сонголтонд Төхөөрөмж болон РС дээр суулгасан програм хооронд харилцах нууц код оруулж болно. Код оруулж өгсөнөөр зөвхөн уг кодыг тохируулж өгсөн програмнаас төхөөрөмжтэй сүлжээгээр холбогдох эрхтэй болно.

# **7. Систем**

Систем цэс нь дотроо:

- Огноо Төхөөрөмжийн огноог тохируулах
- Ирц Хэрэглэгч нэг дор олон удаа бүртгүүлсэн бол давхар бүртгэлийг сануулах эсэх / ирцээ бүртгүүлж буй хэрэглэгчийн авсан зургийг хадаглах эсэх **\***/ зургийг төхөөрөмжийн дэлгэц дээр харуулах эсэх **\*** гэх мэт тохиргоог хийнэ. Уг тохиргоонуудыг заавал өөрчлөх албагүй.
- Эхлүүлэх цэсээр төхөөрөмжийн тохиргоонуудыг шинээр дахин ачаална.
- USB шинэчлэх Төхөөрөмжийн програм хангамжийг хуулсан флаш дискэн дээрээс шинэчлэл татаж авах.

# **-. Тохиргоо**

Тохиргоо цэс нь:

- 
- 
- 
- Бүртгэх сонголт
- Интерфейс Дэлгэцийн тохиргоо болон хэл солих сонголтууд
- Дуу хоолой Дууны тохиргоо
- Хонх Төхөөрөмж дээр хонх дуугаргах цагийн тохиргоо хийх.
- Товчлол тохируулах Төхөөрөмжийн тодорхой товчлуурууд дээр ямар төлөв
	- байхыг сонгох. Үүнд: ↑ Ирэх, ↓ Тарах, ← Илүү цаг эхлэх гэх мэт.

# **8. Өгөгдөл**

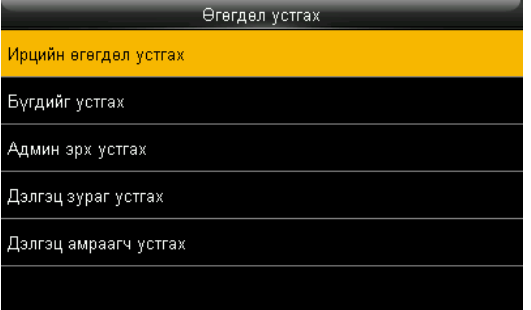

Уг цэс нь: Өгөгдөл устгах, нөөцлөх, сэргээх гэсэн сонголттой. Устгах сонголт нь: - Зураг үзнэ үү.

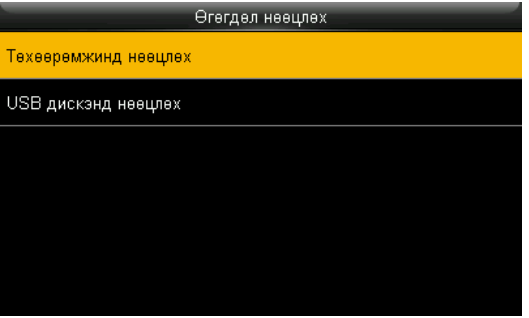

Өгөгдөл нөөцлөх сонголт – Төхөөрөмжинд байгаа бүх өгөгдлийг нөөцлөх сонголт

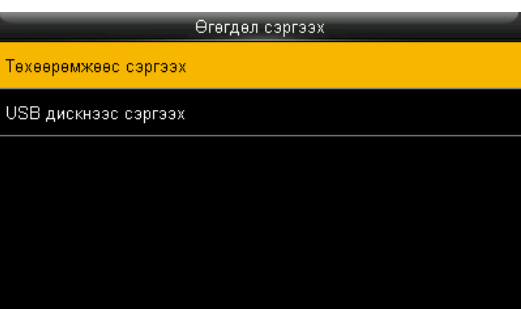

Өгөгдөл сэргээх - Нөөцөлсөн өгөдлийг төхөөрөмж эсвэл флаш дискнээс эргэн сэргээх

# **9. USB Диск**

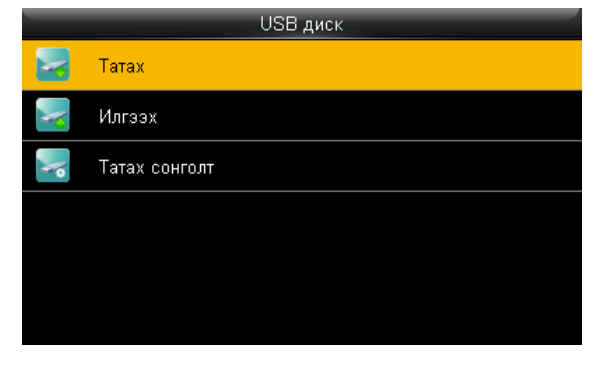

Уг цэс нь дотроо Татах, Илгээх, Татах сонголт гэсэн хэсгүүдтэй.

- Татах Уг сонголтоор төхөөрөмжөөс ирцийн бичлэг, хэрэглэгчийн өгөгдөл татаж авна.
- Илгээх Хэрэглэгчийн мэдээллийг төхөөрөмжинд илгээнэ.
- Татах сонголт Флаш дискэнд хуулагдаж буй ирцийн өгөгдлийг нууцлах, флашнд хуулсаны дараа ирцийн бичлэгүүдийг төхөөрөмжөөс устгах гэсэн сонголтуудыг хийж болно.

### **10. Ирцийн бичлэг хайх**

Уг цэсээр хэрэглэгчийн ID дугаар болон хайлт хийх огноог тохируулж хайснаар тухайн хэрэглэгчийн төхөөрөмж дээр бүртгүүлсэн бичлэгийг үзэж болно.

Санамж:

Төхөөрөмжийг ашиглахаар худалдан авсан хэрэглэгч нь төхөөрөмжийн дотоод тохиргооны цэстэй харьцахдаа анхаарал болгоомжтой байх хэрэгтэй. Анхаарал дутагдсаны улмаас төхөөрөмж дэх бүх өгөгдлийг устгах, тохиргоо өөрчлөх гэх мэт эрсдэл гарах тул анхаарна уу.

Хэрэв чухал шаардлагын улмаас тохиргоонуудыг өөрчлөх шаардлагатай бол бидэнтэй холбогдож зөвлөгөө авна уу.

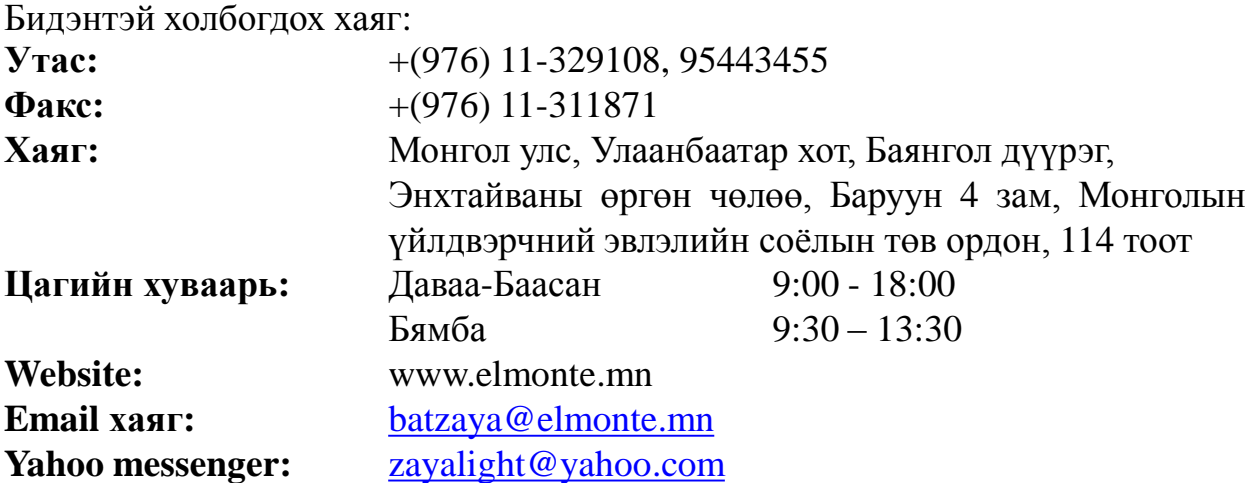